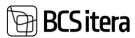

# HRM4Baltics what's new - March 2024

### Table of Contents

| General                                                                        | 2 |
|--------------------------------------------------------------------------------|---|
| Change in Job Positions and Employment Contract description                    | 2 |
| Adding a QR code generatior                                                    |   |
| Managing manager information on a date-based structure plan                    |   |
| In the contract line, limiting file templates                                  | 3 |
| Absences                                                                       | 3 |
| Email notification to the manager                                              |   |
| Default payment to the Holiday Schedule                                        |   |
| Working Schedule                                                               |   |
| Day view in the new Working Schedule                                           |   |
| Contract Factor in Working Schedule                                            |   |
| Hour registration in the Working Schedule                                      |   |
| In the new view of the Working Schedule table, arrow navigation has been added |   |
| Displaying multiple shifts in the new view of the working schedule table       |   |
|                                                                                |   |
| Interfaces                                                                     |   |
| EBS General Ledgerl Entry Import File                                          | 6 |
| Self-Service                                                                   | 6 |
| Mass approval of holiday requests                                              |   |
| Expanding portal rights to include access to working schedules                 |   |
| Leaving working Schedule with plan has s a control question                    |   |
| Copying Planned Costs to Expense Report Lines                                  |   |
| Employee Form and New Employee Form Mandatory Field Red Notifications          |   |
|                                                                                |   |

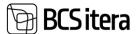

#### General

#### Change in Job Positions and Employment Contract description

The character limit for job position and employment contract descriptions has been changed. It is now possible to add up to 4000 characters in the descriptions.

#### Adding a QR code generator

Now it's possible to generate a QR code for the employee card. Configuration can be done in the Payroll Setup window:

## Payroll Setup (HRM4Baltics)

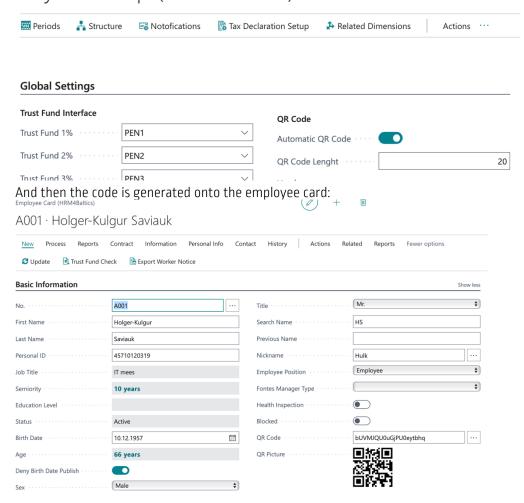

Managing manager information on a date-based structure plan

In the structure plan by date, a new field Manager No.has been created. This provides a better overview and allows for date-based management of executive information on the structure line.

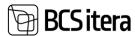

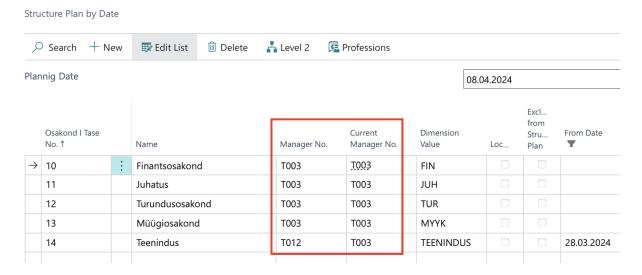

In the contract line, limiting file templates.

Now it is possible to add filters to the required file template settings, which simplifies the process of hiring a new employee. Based on the configured filters, the appropriate set of files to be sent to the employee is displayed.

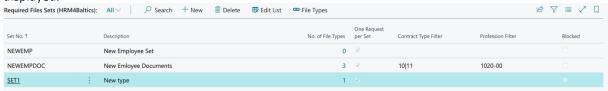

#### **Absences**

#### Email notification to the manager

Now it's possible to set up notification configurations to also include the manager. For example, if a manager wants to receive a notification at the beginning of each month when their subordinates take leave that month, they can configure this on the Notification Setup Card. Make sure to also add it to the Group Extra Notification Formula.

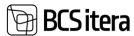

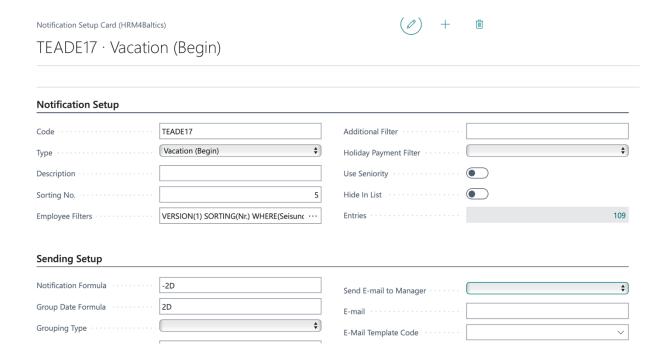

#### Default payment to the Holiday Schedule

We made an enhancement to the holiday schedule. If a default holiday payment is assigned to the employee card, it will be included when adding the employee to the holiday schedule.

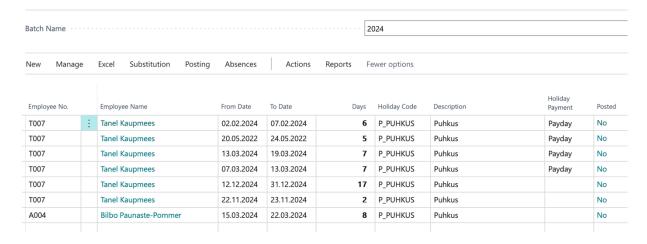

### Working Schedule

#### Day view in the new Working Schedule

In the new working schedule view, it is now possible to open a day view. Day view can be displayed by double-clicking on the weekday.

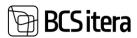

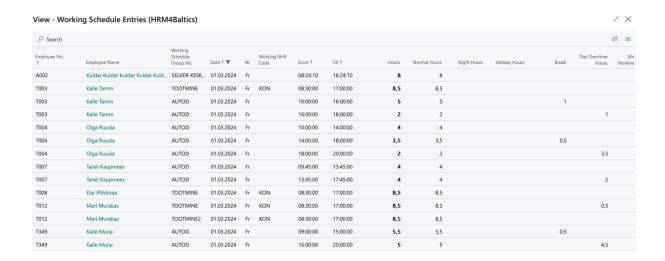

#### Contract Factor in Working Schedule

The contract factor in the working schedule has been added as a new field in the working schedule, allowing to display the employee's working factor in that working schedule group. For example, if an employee works in two stores, with a load of 0.3 in the first store and 0.5 in the second store, then the contract factor in the working schedule group will be displayed alongside their factor in that group.

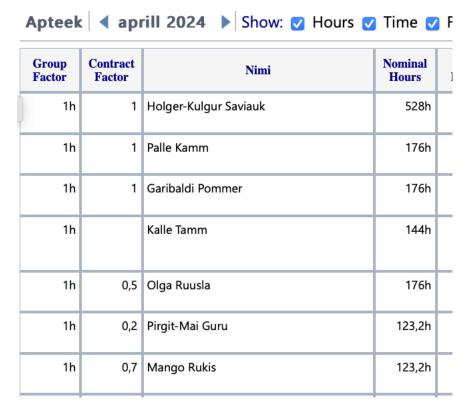

#### Hour registration in the Working Schedule

The registration of working hours for a single employee now includes a confirmation prompt. During registration, you will be asked if you want to register the specific hours for this employee. This solution

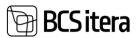

helps prevent accidentally registering hours for the wrong employee when you intend to register for another.

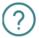

Do you want to accept TRI-0151 Heli Tõruke aprill 2024 working schedule (0 h)?

Yes No

In the new view of the Working Schedule table, arrow navigation has been added.

In the working schedule table, it is possible to navigate using the arrow keys on the keyboard. You can move up and down, down and up, left and right, and right and left between the squares.

Displaying multiple shifts in the new view of the working schedule table.

In the new view of the working schedule table, it is possible to display multiple different shifts. This can be used when an employee needs to, for example, visit a doctor during lunchtime and then continue with their workday.

| Group<br>Factor | Contract<br>Factor | Nimi             | Nominal<br>Hours | Total<br>Hours | Nominal<br>Hours<br>Calculated | Difference | Employee<br>Nominal<br>Hours | Employee<br>Hours | Employee<br>Difference | Groups<br>Nominal<br>Hours | Groups<br>Total<br>Hours | Groups<br>Difference | 3 months<br>(nominal) | 3 months<br>(actual) | 3 months (diff.) | R 1                       |
|-----------------|--------------------|------------------|------------------|----------------|--------------------------------|------------|------------------------------|-------------------|------------------------|----------------------------|--------------------------|----------------------|-----------------------|----------------------|------------------|---------------------------|
| 1h              |                    | Kati Karula-Karu | 152h             | 7h             | 152h                           | -145h      | 152h                         | 7h                | -145h                  | 304                        | 7                        | -297h                | 328h                  | 7h                   | -321h            | 9:00-12:00<br>14:00-18:00 |

#### Interfaces

#### EBS General Ledgerl Entry Import File

The HRM4Baltics solution now includes a general ledger entry (payroll) import file for EBS accounting software.

#### CV Online Interface

Integration with CV Online software has been added to the HRM4Baltics solution. Through the interface, it is possible to retrieve candidate information and CVs into the HRM4Baltics recruitment solution.

#### Self-Service

#### Mass approval of holiday requests

In the My Approvals view, it is possible to approve multiple holiday requests at once. To do this, you need to activate the desired holiday requests and then select the Approve button under the Requests section.

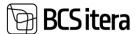

Expanding portal rights to include access to working schedules.

From the portal setup, it's now possible to add permissions for viewing working schedules. If an employee is assigned two working schedules to fill out and there's a desire to display a summary table, this can now be configured. From the portal permission template, select the permissions:

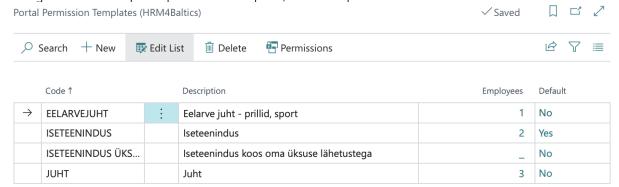

And then add the corresponding working schedule to the Edit Type filter:

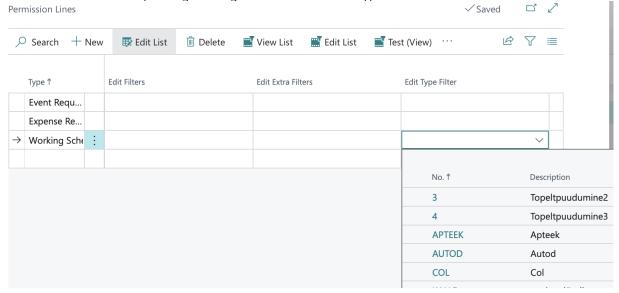

Leaving working Schedule with plan has s a control question

In the configuration of the work schedule group, under the "Approval and Registration" sub-tab, a new marker "Plan Confirmation Notice" has been added.

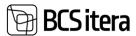

## **Approval & Registering**

| Approval Group No.     | ws | , |
|------------------------|----|---|
| Plan Approval Group    |    | , |
| Disable Log            |    |   |
| Plan Reapproval Notice |    |   |

When the marker is enabled, the solution will check that the user does not leave the working schedule table without confirming a new plan after making changes. If the user attempts to leave the table without confirming, a message "You made changes, please confirm the plan!" will be displayed. This notification appears when the user leaves the table or changes the month. The notification will not be displayed when closing the browser window.

#### Copying Planned Costs to Expense Report Lines

A separate button Copy Budget Costs has been added to the expense report, allowing for convenient copying of planned event costs to the expense report.

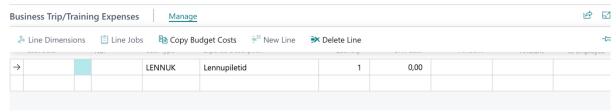

Employee Form and New Employee Form Mandatory Field Red Notifications

Red asterisks have been added next to the fields on the Employee Form and New Employee Form that are designated as mandatory.

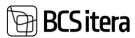

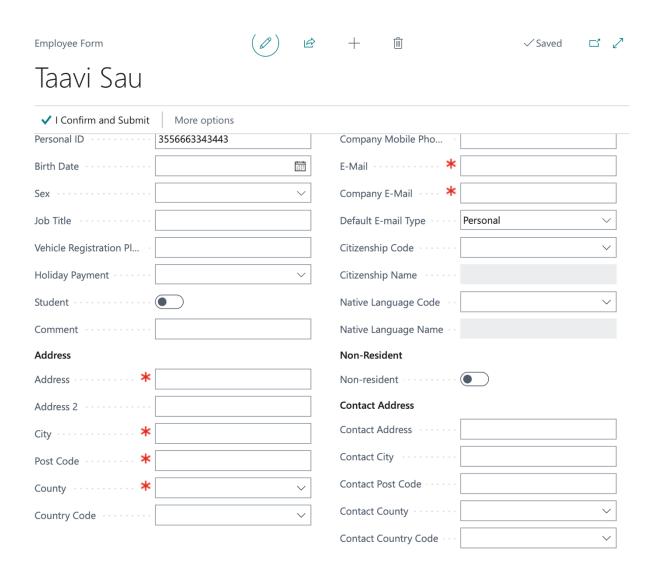